# **Nuvoton 8051 ICP Programmer**

# **User Manual**

*Revision 5.31, 2011/04/08*

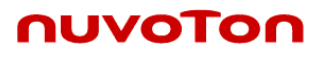

# **Contents**

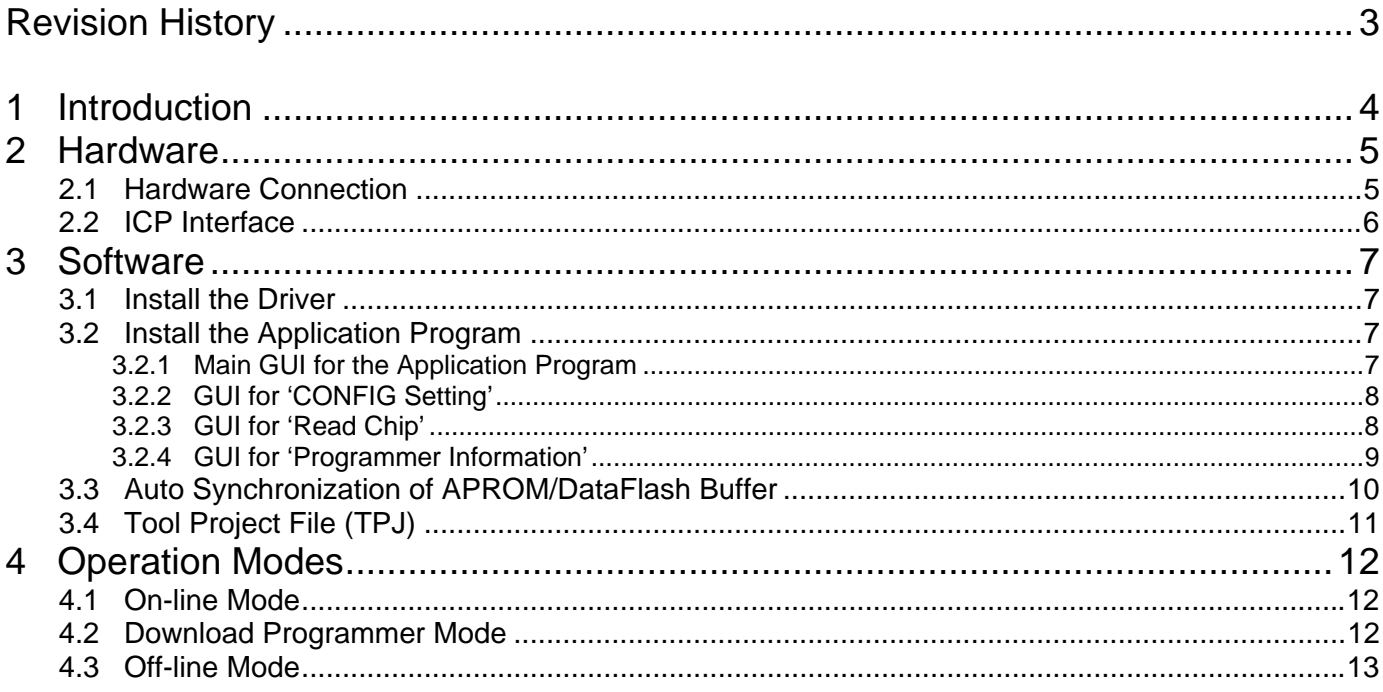

# nuvoTon

# <span id="page-2-0"></span>**Revision History**

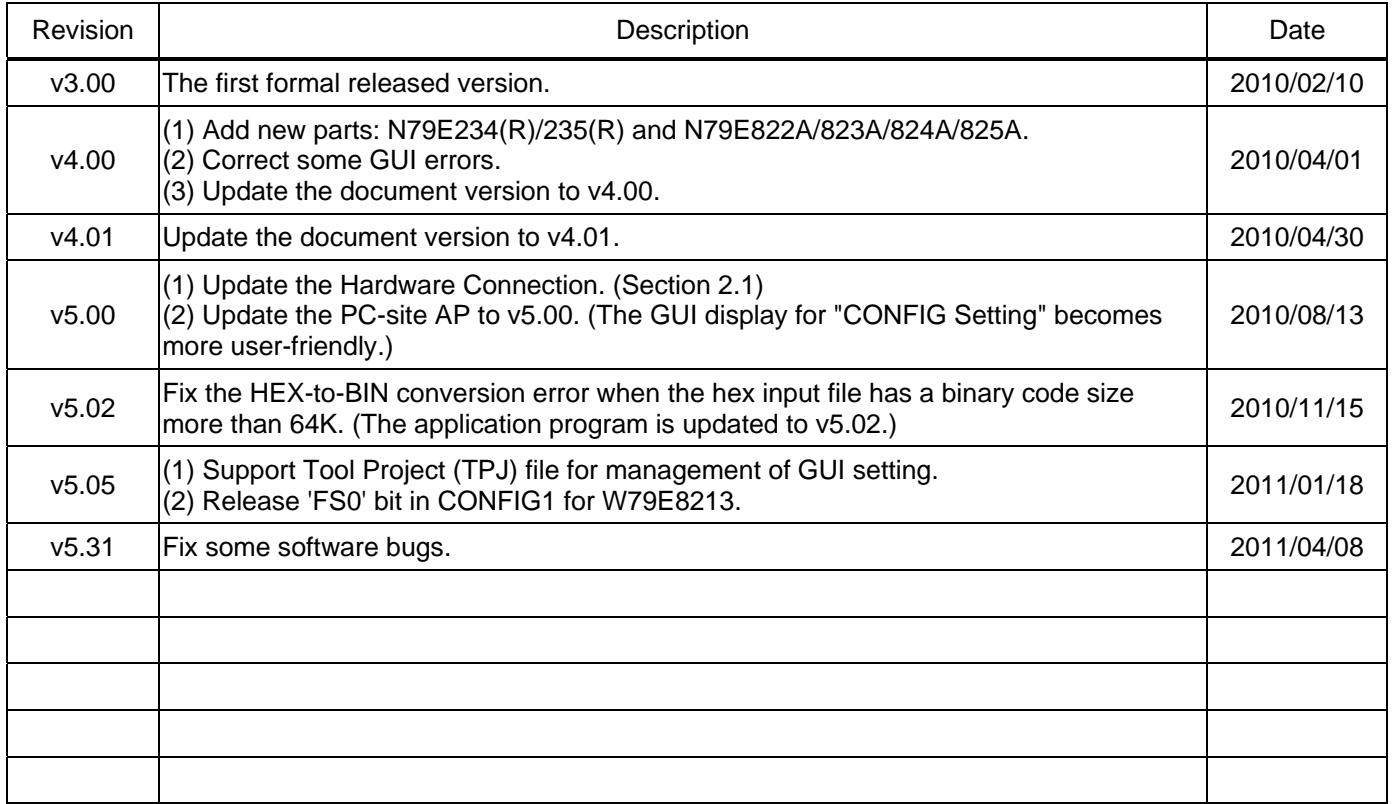

#### <span id="page-3-0"></span>**1 Introduction**

**ICP** is the acronym of **I**n-**C**ircuit **P**rogramming, which makes it possible that the user can update the MCU's program memory under the hardware control without removing the mounted MCU chip from the actual end product. The USB-stick-like tool "8051 ICP Programmer", as shown in the following picture, is used to perform the ICP function. It uses a serial interface with only five pins for programming, not like the universal programmer, which usually uses a parallel interface. In addition, since this tool can save the programming data downloaded from the host, it is able to perform the off-line operation. This feature is especially useful in the field without a host.

#### *Note:*

*The difference between ICP (In-Circuit Programming) and ISP (In-System Programming) is that ICP is implemented*  by hardware control while ISP is implemented by software control of MCU itself. So, before updating the MCU chip, *ISP needs a software code (the ISP-code) pre-programmed in MCU's LDROM to function as software control while ICP doesn't need any software code pre-programmed.* 

# **ICP Key** (For off-line operation, press to do 'Update Chip') **Green/Red LEDs** (To show ICP result) **1 ICP Interface: Pin-5: VPP** (Programming voltage to 8051 MCU)  **Pin-4: CLK** (Serial clock line to 8051 MCU) **Pin-3: VCC** (Power supply from target system)  **Pin-2: DTA** (Serial data line to/from 8051 MCU)  **Pin-1: GND** (Ground) **2 3 4 5**

#### **Picture of the "8051 ICP Programmer"**

#### **The ICP Interface**

**VPP**: Programming voltage to the 8051 MCU. This voltage may be up to +11V for some MCU parts.

**CLK**: Serial clock to the 8051 MCU.

**VCC**: Power supply from the target system. In off-line operation, the Programmer is powered by the target system.

**DTA**: Serial data to/from the 8051 MCU.

**GND**: Ground.

#### <span id="page-4-0"></span>**2 Hardware**

#### <span id="page-4-1"></span>**2.1 Hardware Connection**

The following diagram shows the hardware connection. The DIP-switch is used to isolate the ICP interface from the application circuit during ICP programming. Before starting ICP programming, the user should switch the DIP-switch to OFF state. Note the DTA and CLK signals are always kept at TTL level while the VPP signal may rise up to +11V, so the isolation is especially necessary for the VPP signal to protect the application circuit from being damaged. After ICP programming is finished, disconnect the ICP Programmer and switch the DIP-switch to ON state for normal operation.

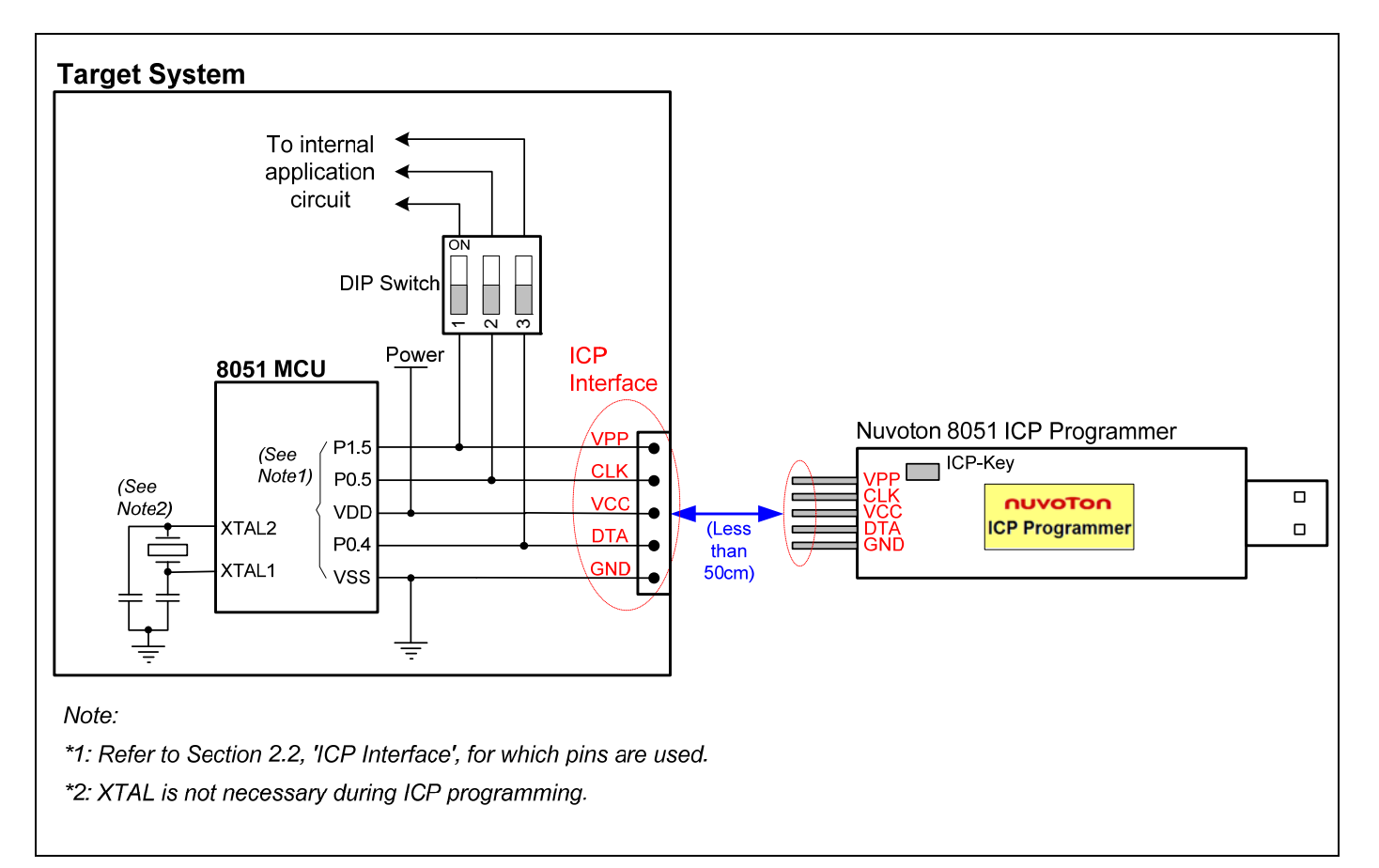

#### <span id="page-5-0"></span>**2.2 ICP Interface**

See the following table for the pins used as the ICP interface.

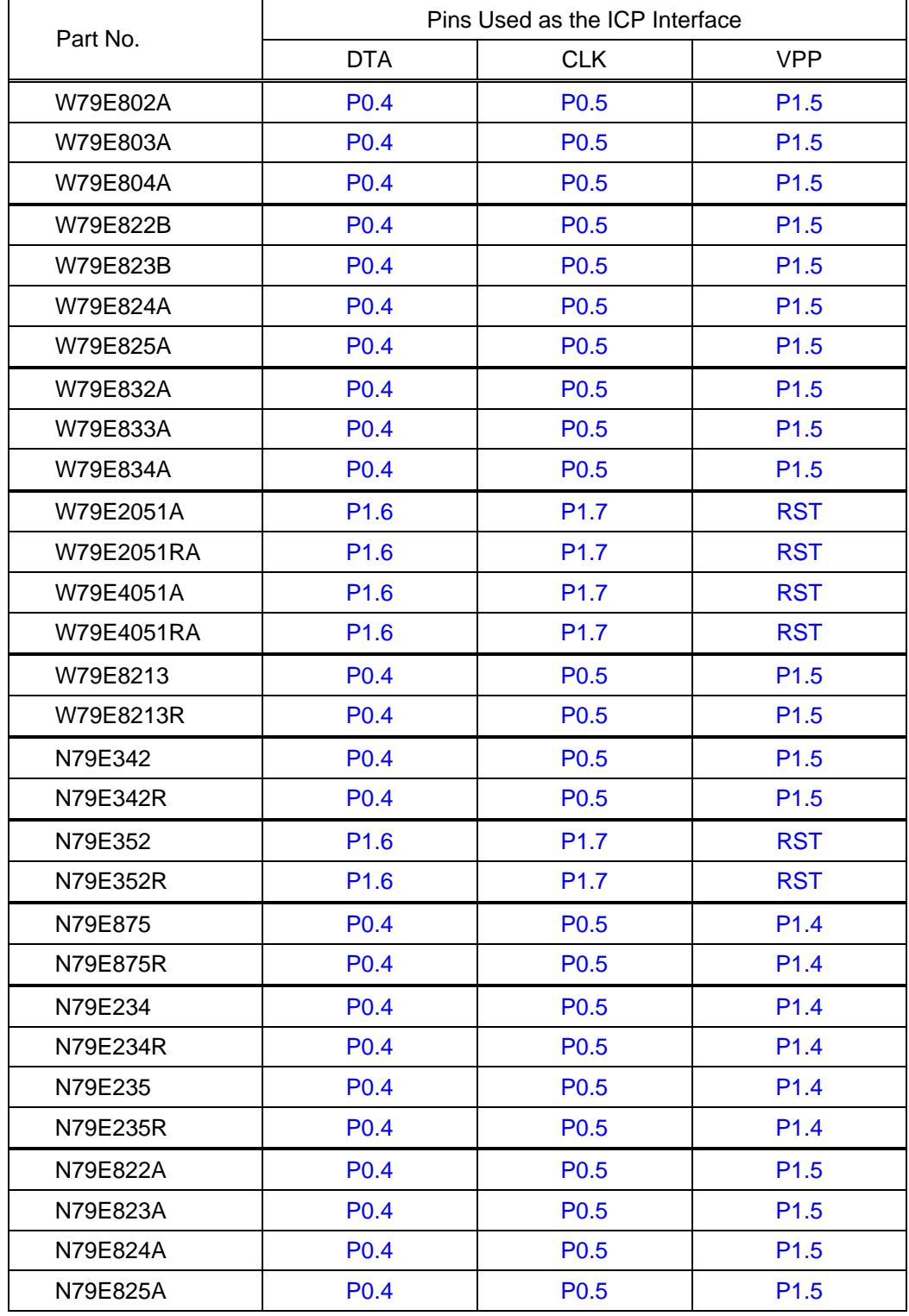

#### <span id="page-6-0"></span>**3 Software**

#### <span id="page-6-1"></span>**3.1 Install the Driver**

This ICP Programmer has the USB-to-Serial bridge chip (PL-2303) built inside. When connected to host, it will appear as a *USB-to-Serial COM port* in the System\Hardware\Device Manager. Before starting to use this programmer, the user needs to install the driver in the host if the PL-2303 driver has never been installed in this host. The user can also find this driver in the folder [(1) Driver].

*Note: Don't plug the ICP Programmer to the host before the driver is installed*.

#### <span id="page-6-2"></span>**3.2 Install the Application Program**

The application program setup file is contained in the folder [(2) PC-site AP]. Using the default installation setting, you will find the item *"Nuvoton Tools \ Nuvoton ISP-ICP Utility, v?.??"* appearing in the Windows START-menu after the application program is successfully installed.

*Note: ISP-ICP* means this application program is designed for both the **ISP Programmer** and the *ICP* **Programmer***.* 

#### **3.2.1 Main GUI for the Application Program**

<span id="page-6-3"></span>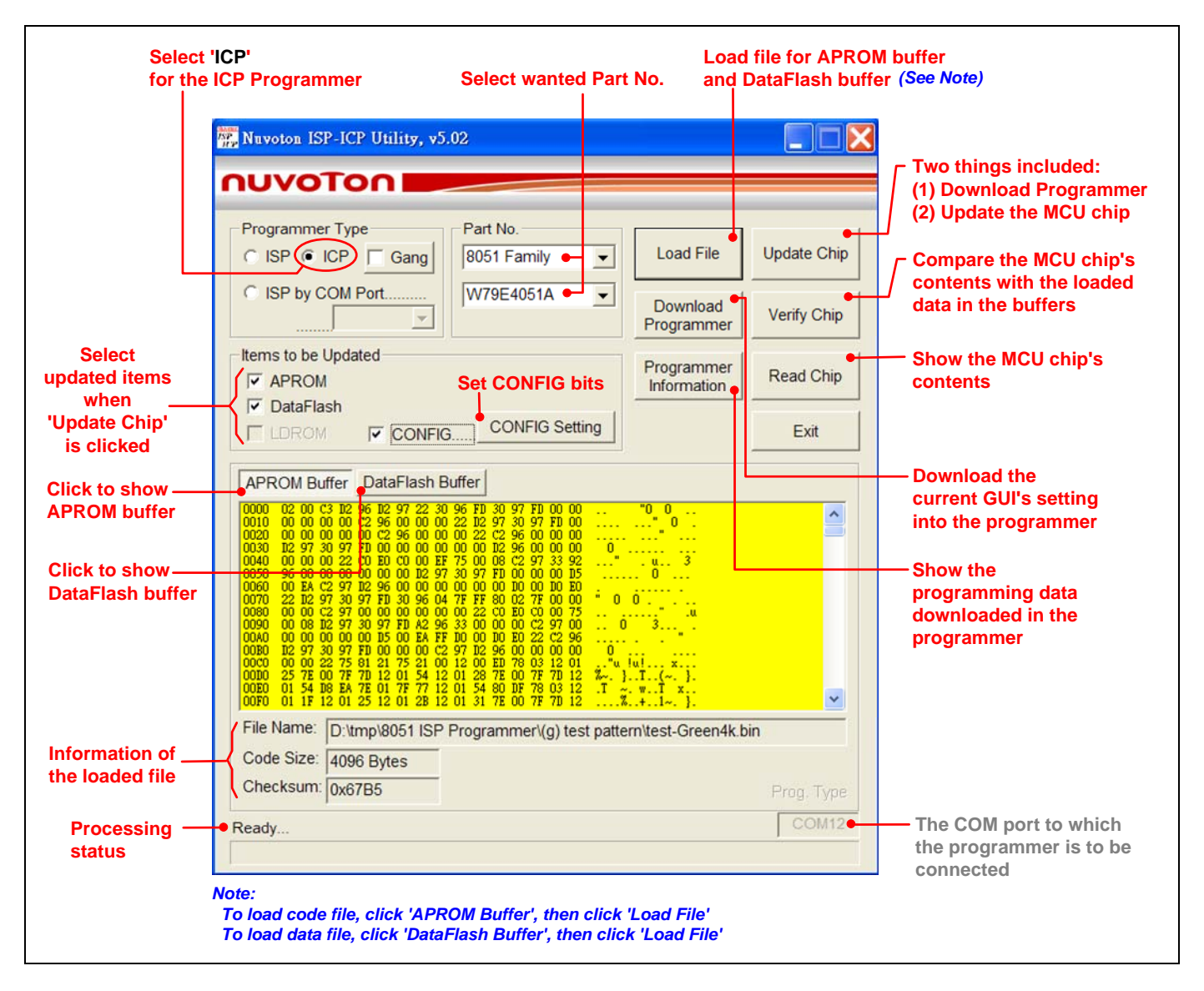

#### <span id="page-7-0"></span>**3.2.2 GUI for 'CONFIG Setting'**

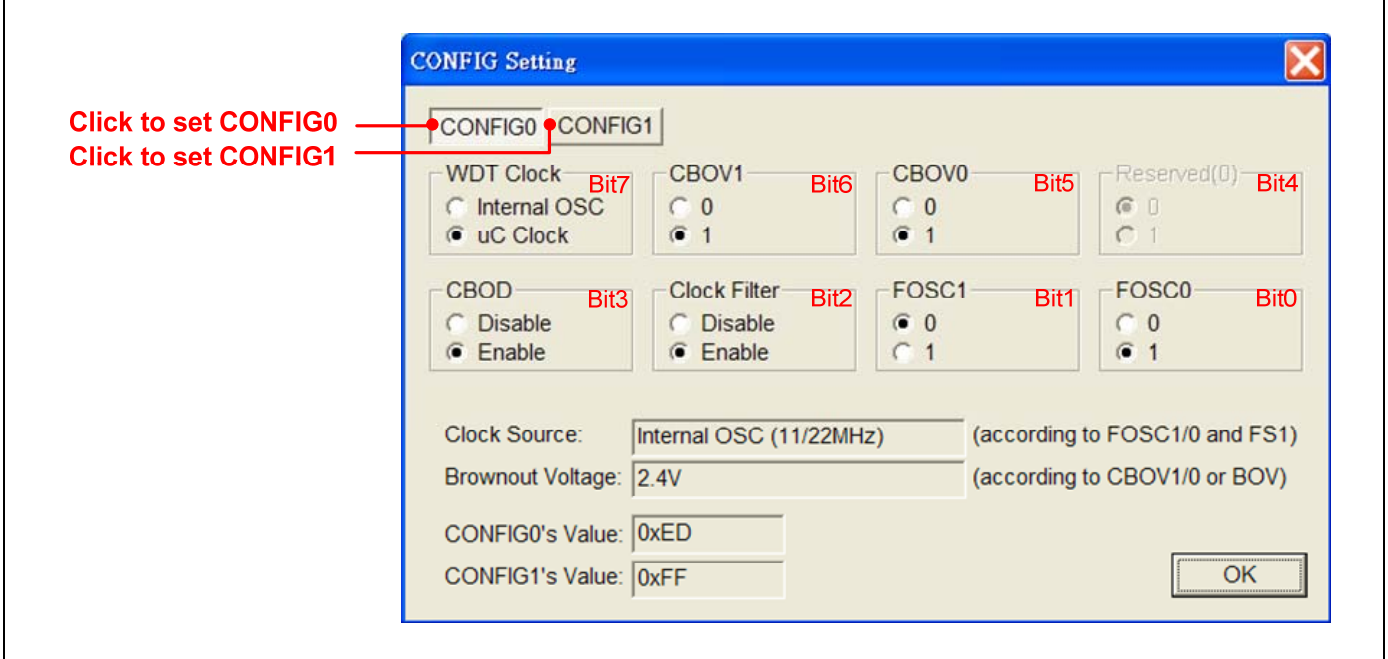

#### **3.2.3 GUI for 'Read Chip'**

<span id="page-7-1"></span>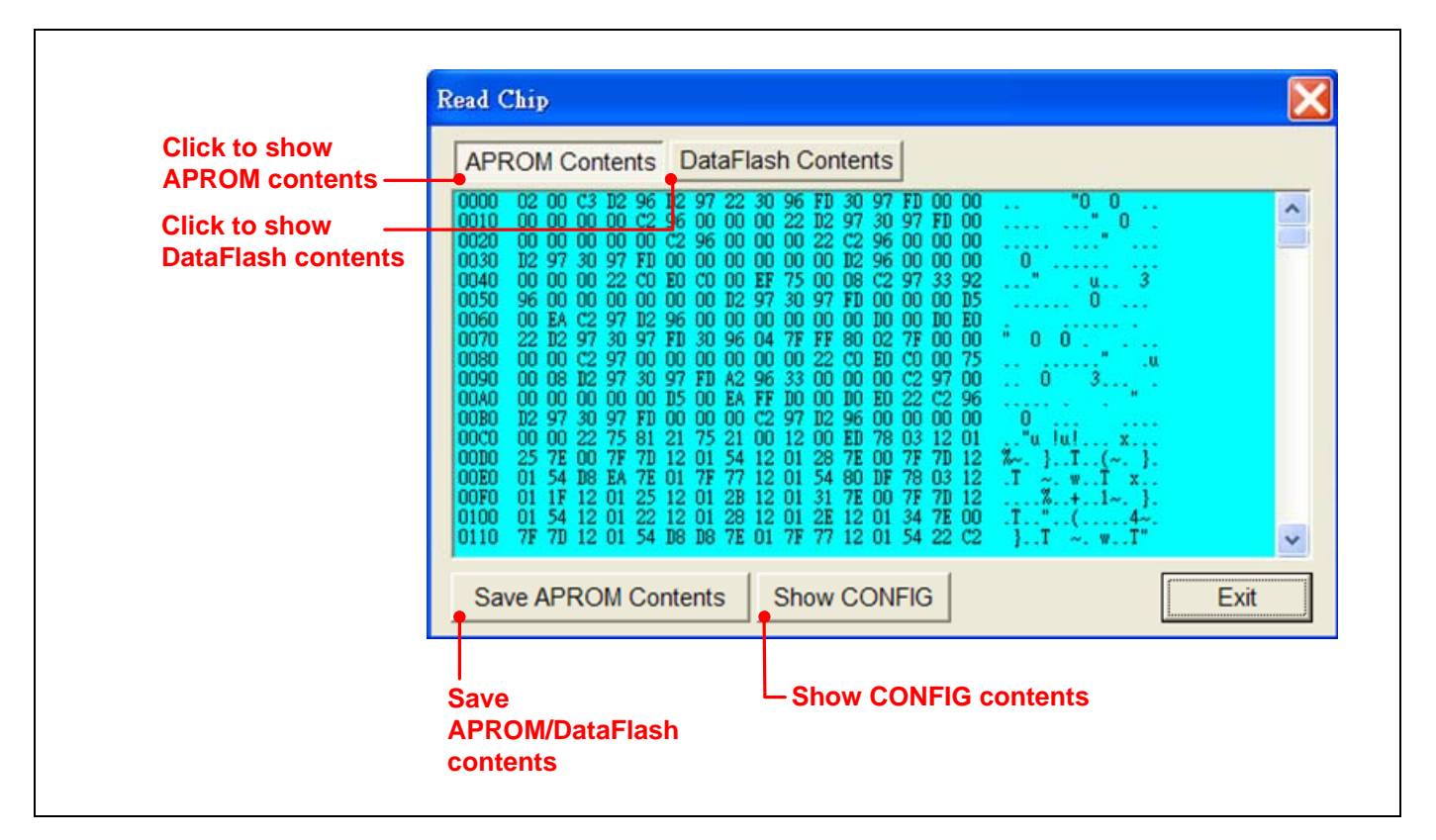

#### <span id="page-8-0"></span>**3.2.4 GUI for 'Programmer Information'**

To check the programming data downloaded in the Programmer, click the 'Programmer Information' button when the Programmer is connected to PC. Note the 'CONFIG Setting' dialog box appears only when the CONFIG bits are to be updated.

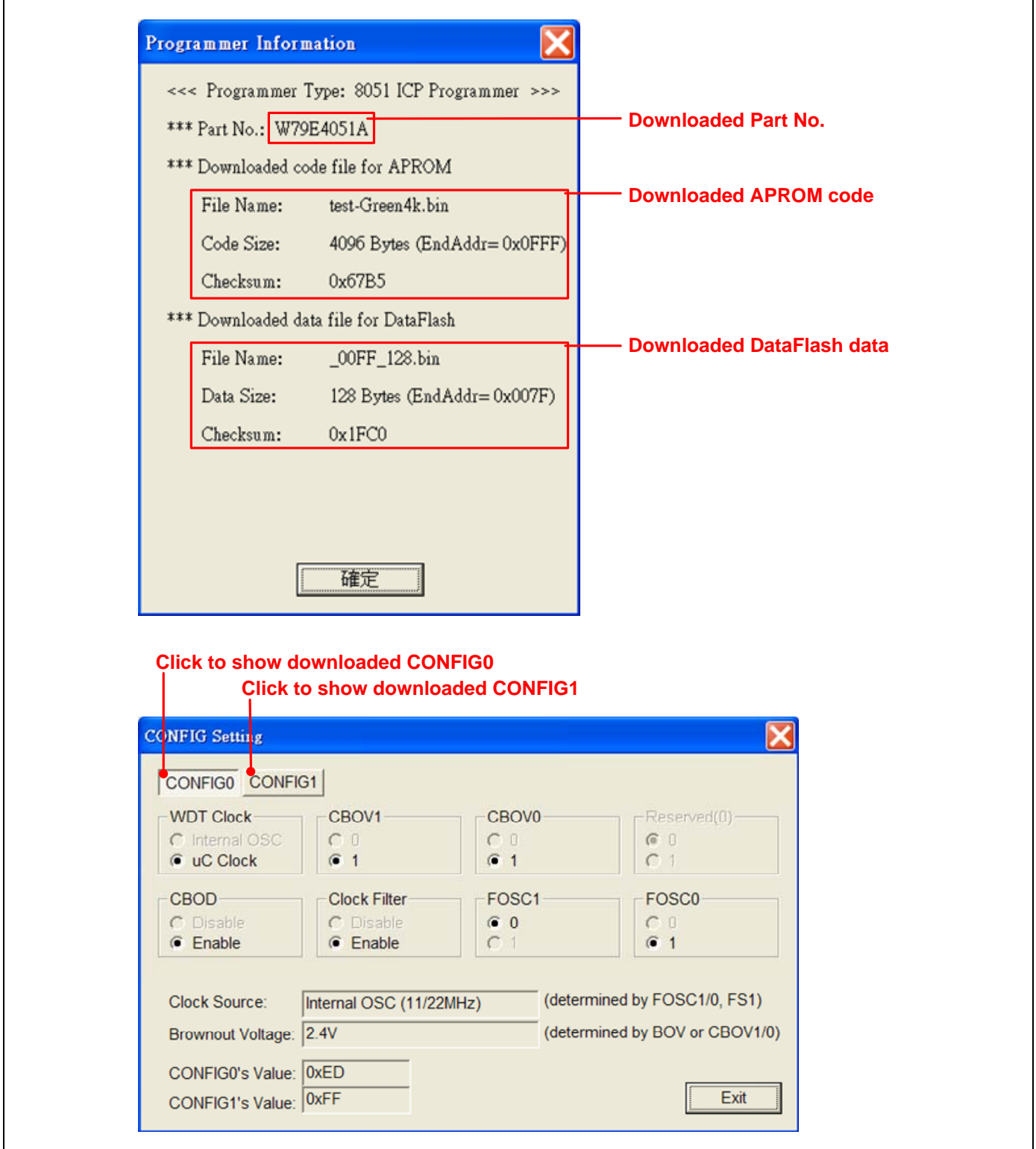

### nuvoTon

Г

#### <span id="page-9-0"></span>**3.3 Auto Synchronization of APROM/DataFlash Buffer**

The buffer contents will be automatically synchronized with the physical file in the hard disk when the function button 'Download Programmer', 'Update Chip' or 'Verify Chip' is clicked, as shown below. So, the user needn't manually reload the files for APROM buffer and DataFlash buffer when the physical files are updated externally.

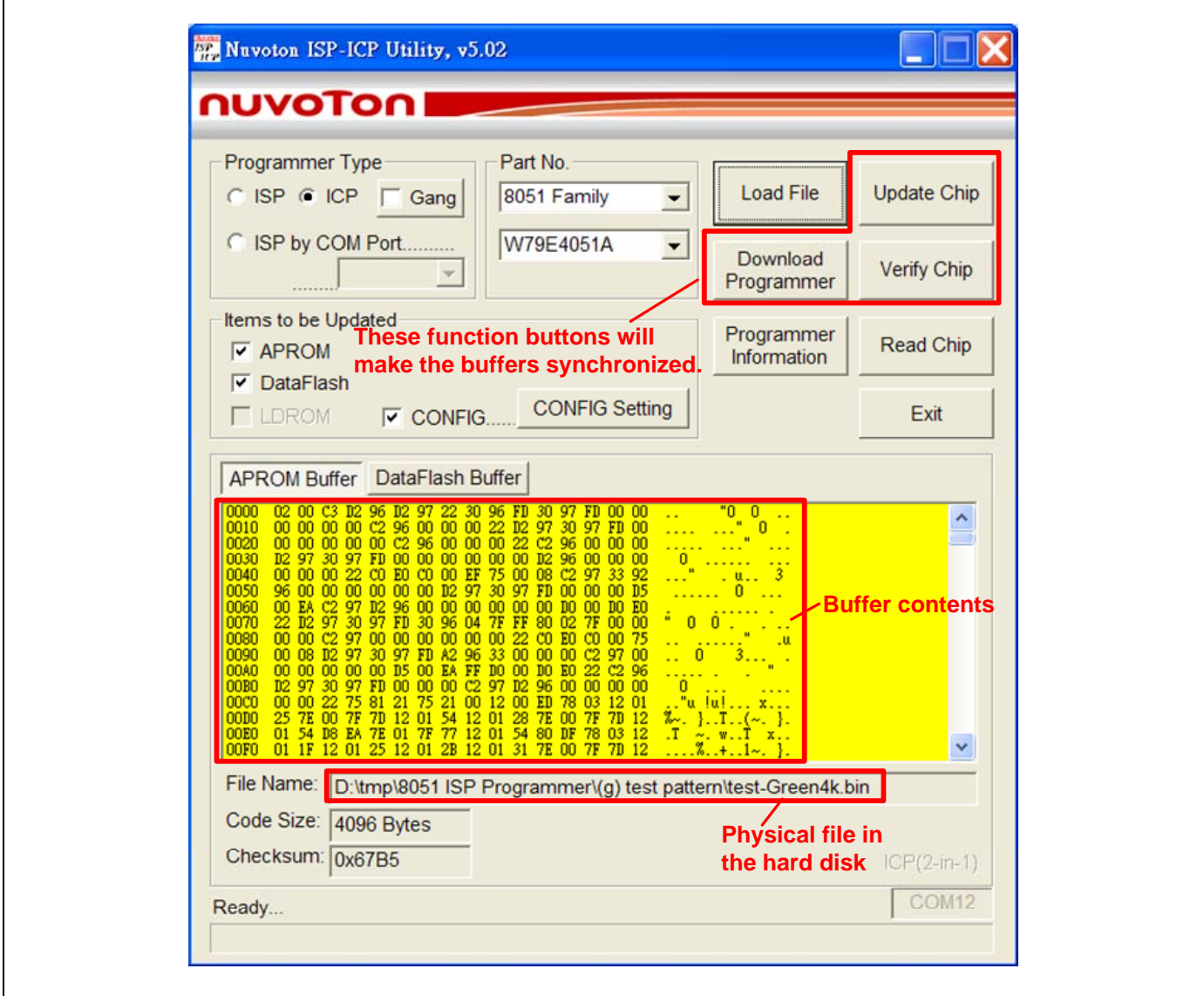

# nuvoTon

#### <span id="page-10-0"></span>**3.4 Tool Project File (TPJ)**

The user may save all the GUI setting to the Tool Project (TPJ) file, and retrieve the GUI setting by loading the TPJ file previously saved. It is much helpful to the user to manage a variety of the programming data by a project style.

#### *Note: This feature is supported from revision v5.05.*

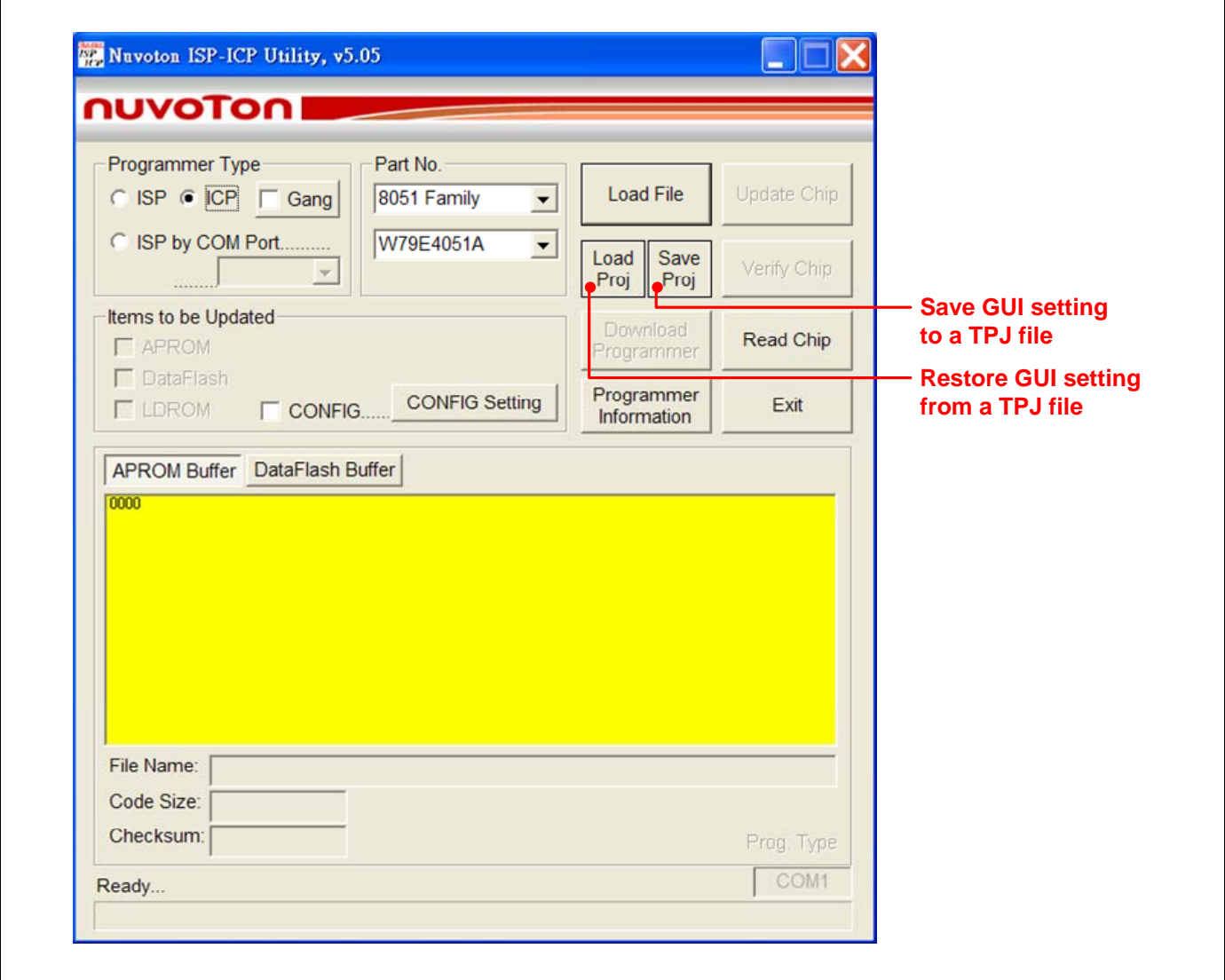

#### <span id="page-11-0"></span>**4 Operation Modes**

#### <span id="page-11-1"></span>**4.1 On-line Mode**

The system diagram for **On-line Mode** is shown below. In this mode, both the host and 8051 MCU are connected. The user may directly update the 8051 MCU or download the programming data into the ICP Programmer for using in the Off-line Mode. After updating the 8051 MCU, the user may disconnect the ICP Programmer and send a reset signal to the 8051 MCU to make it re-start to run the new application code.

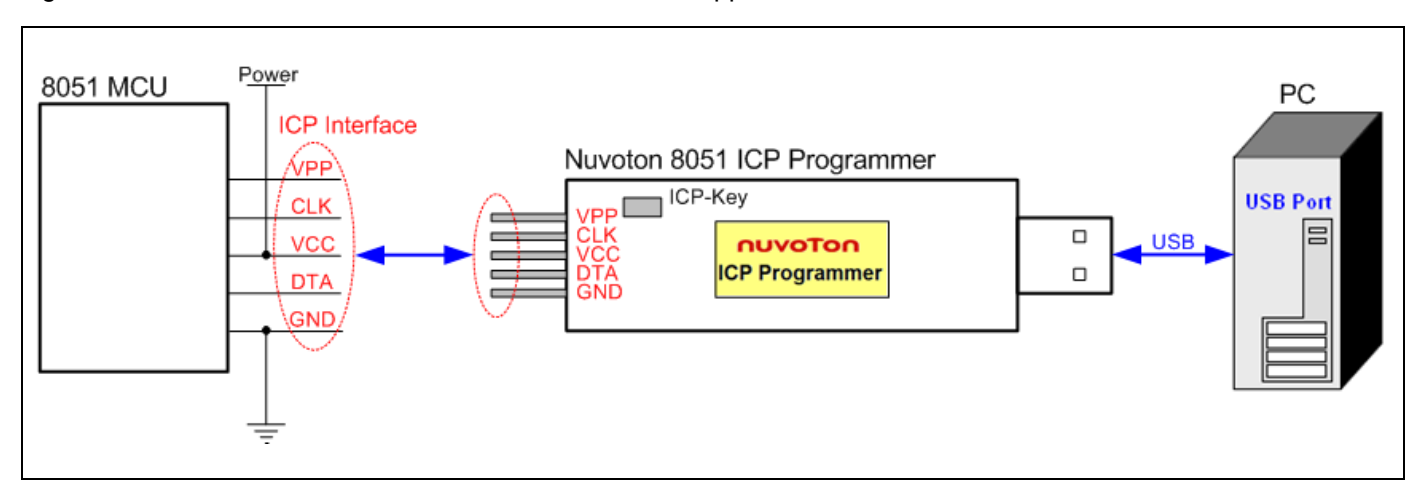

#### <span id="page-11-2"></span>**4.2 Download Programmer Mode**

The system diagram for **Download Programmer Mode** is shown below. In this mode, only the host is connected. The user may download the programming data into the ICP Programmer for using in the Off-line Mode.

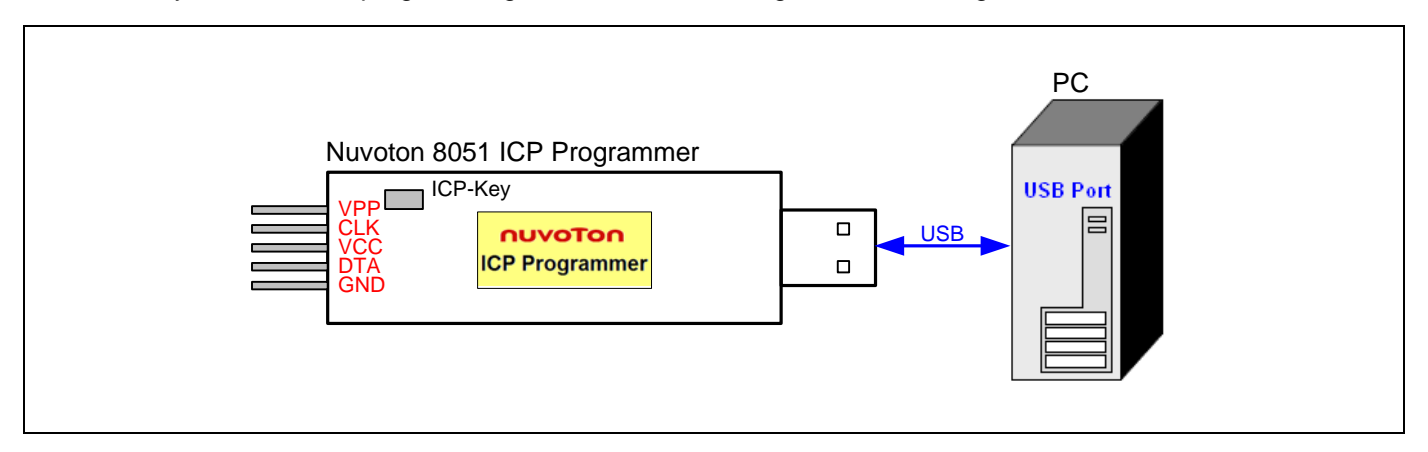

#### <span id="page-12-0"></span>**4.3 Off-line Mode**

The system diagram for **Off-line Mode** is shown below. In this mode, only the 8051 MCU is connected. This mode is especially useful in the field without the host. After the ICP Programmer has been downloaded, it can perform the off-line operation. Press the ICP-Key to trigger an ICP operation to update the 8051 MCU. After updating the 8051 MCU, the user may disconnect the ICP Programmer and send a reset signal to the 8051 MCU to make it re-start to run the new application code.

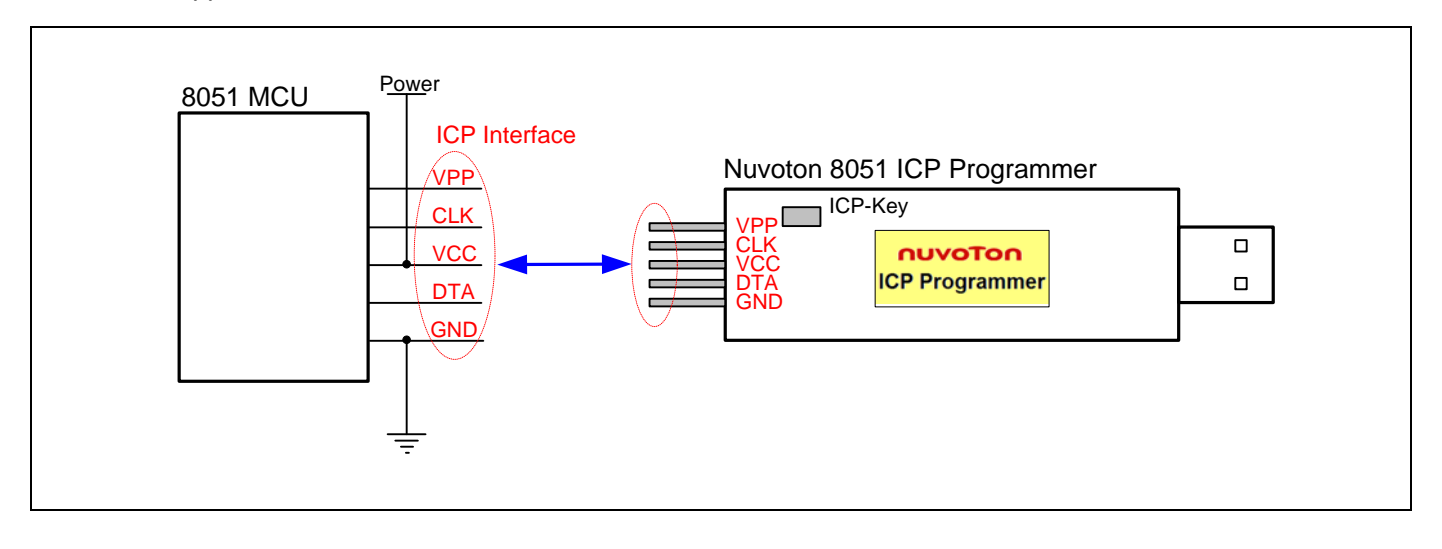